# **DCS Control/Monitoring for Inner Pixel Integration**

## General Information

This page collects various DCS control/monitoring information that include LV/HV control and monitoring, and monitoring of temperature, pressure, humidity etc. for both Lab setups and B33 integration. Interlocks have a dedicated page separately.

[Collection of specs for LV/HV PSU and associated infrastructure](https://docs.google.com/spreadsheets/d/1__SXNmNmi92uIiTc3N6NaWk_F7qjPgREDWn6JAHsI6M/edit#gid=1364552063) 

## B84 EPP Lab Setup

The B84 EPP lab DAQ readout and PSU communications are supported by the rack at the 'ATLAS corner', network switch and lab supplied on the test bench. The [ITk DAQ Network page](https://confluence.slac.stanford.edu/display/Atlas/ITK+DAQ+Network) has detailed description of the readout network with the RDDEV111 host server and X display/terminal with fastx3. Key equipment that require remote power controls can take regular 110V A/C power from ports served by the TripLite PDU in the rack.

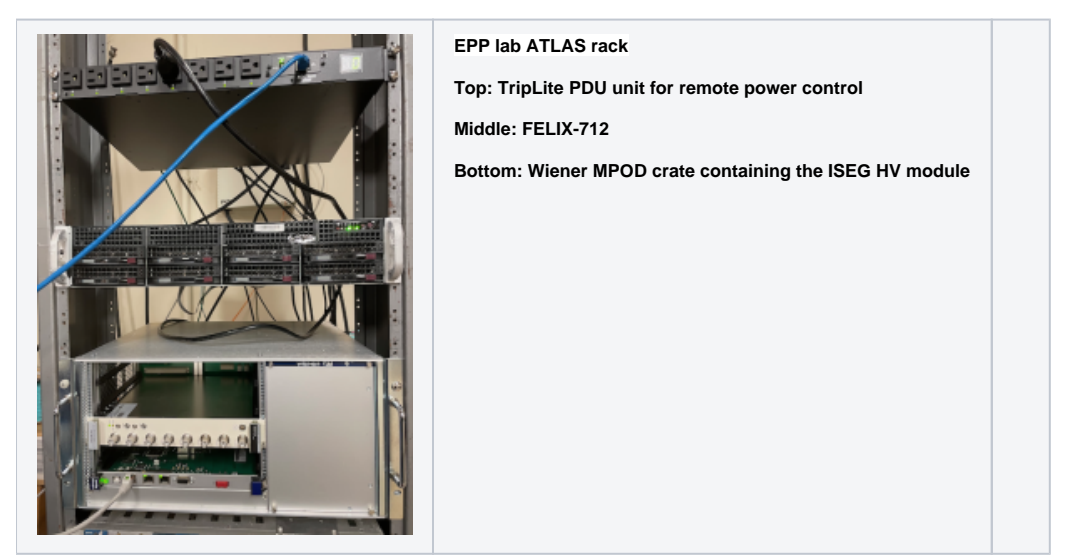

## ISEG Control/Monitoring

Many PSUs and DCS monitoring components are from ISEG that are hosted in Wiener MPOD crates. An example control/monitoring of an [ISEG HV](https://iseg-hv.com/download/SOFTWARE/isegSNMPcontrol/current/Manual_MPOD_HV_2.5.7.pdf)  [module](https://iseg-hv.com/download/SOFTWARE/isegSNMPcontrol/current/Manual_MPOD_HV_2.5.7.pdf) in the [Wiener MPOD crate using SNMP](https://in.xfel.eu/readthedocs/docs/mpod/en/latest/Mpod_SNMP_and_MIB_in_brief.html) in EPP lab from RDDEV111 through fastx3 on your laptop browser could look like this:

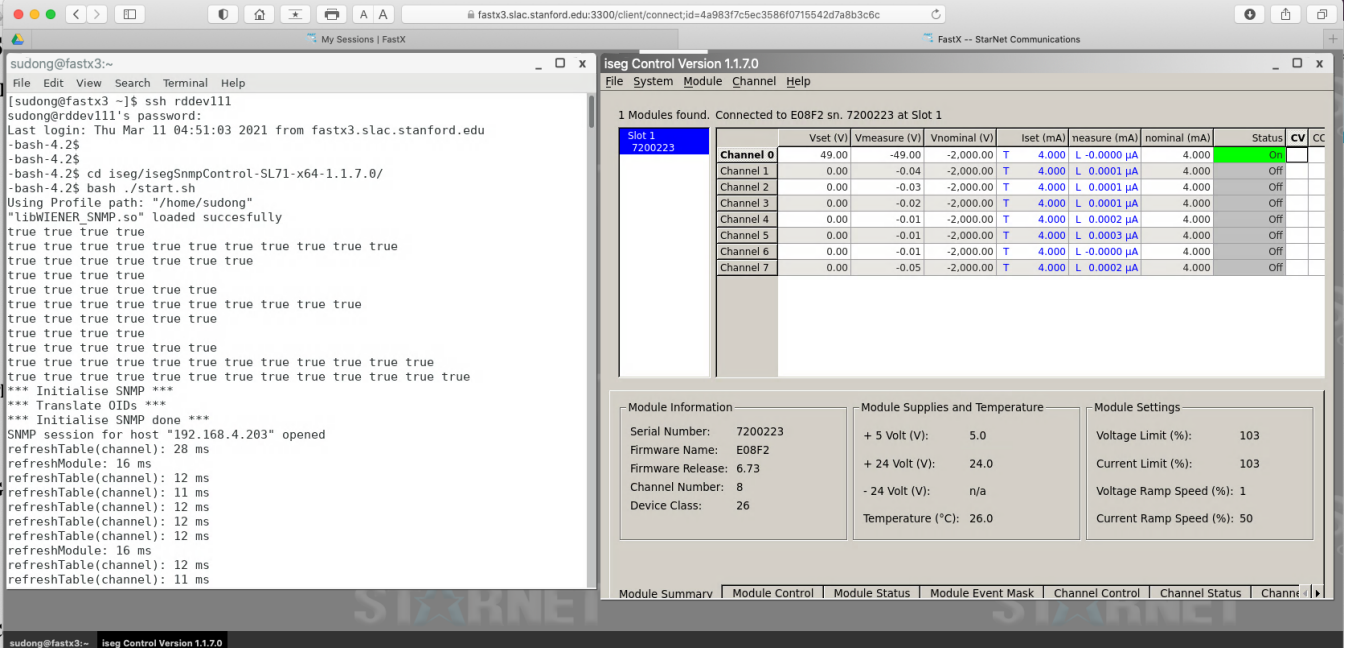

The Wiener MpodC controller itself is always on for basic communication to the crate when the crate is powered. To access the ISEG modules in the crate, the red on/off button on the MpodC controller module need to be ON to bring up power to the rest of the crate to make the ISEG modules visible.

The initial setup of the control software from a session on RDDEV111:

- wget <https://iseg-hv.com/download/SOFTWARE/isegSNMPcontrol/current/isegSnmpControl-SL71-x64-1.1.7.0.zip>
- unzip [isegSnmpControl-SL71-x64-1.1.7.0.zip](https://iseg-hv.com/download/SOFTWARE/isegSNMPcontrol/current/isegSnmpControl-SL71-x64-1.1.7.0.zip)
- (one initial step already done by Matthias for initial common shared setup was to drop WIENER-CRATE-MIB.txt into /usr/share/snmp/mibs/)

Then each time to run control/monitoring session:

- cd isegSnmpControl-SL71-x64-1.1.7.0/
- bash ./start.sh
- (First run may ask for module IP address in IP dialog).
- Simply click Vset boxes to set desired values and right click Status box to get pull down menu to turn on/off etc.

### Raspberry Pi Based Control/Monitoring

Many small lab test setups and some part of the B33 integration setup are standardizing to the use of [Raspberry Pi 4](https://www.amazon.com/CanaKit-Raspberry-4GB-Starter-Kit/dp/B08956GVXN/ref=sr_1_1_sspa?dchild=1&keywords=raspberry%2BPi%2B4%2B4G&qid=1615058901&sr=8-1-spons&spLa=ZW5jcnlwdGVkUXVhbGlmaWVyPUEzMk9FUUhNRFcwQVFUJmVuY3J5cHRlZElkPUEwNDU1Mzc3SVBFTExOSFRVM0dQJmVuY3J5cHRlZEFkSWQ9QTAxNTA5NzAzQlMxVTE3VFBZRzk2JndpZGdldE5hbWU9c3BfYXRmJmFjdGlvbj1jbGlja1JlZGlyZWN0JmRvTm90TG9nQ2xpY2s9dHJ1ZQ&th=1) to mediate the ethernet connection to the [ITk DAQ network](https://confluence.slac.stanford.edu/display/Atlas/ITK+DAQ+Network) for communication and connecting to various types of sensors using dedicated shields. The control/monitoring program running on Raspberry Pi can also reach out through the ITk DAQ network to e.g. Agilent PSU through [PROLOGIX ETH-GBIP adaptor](https://www.amazon.com/Prologix-USB-to-Gpib-Controller/dp/B001UAUYPA/ref=sr_1_22?dchild=1&keywords=prologix+eth+gpib&qid=1628732244&sr=8-22) for integrated control of module power. Details of the setup can be found at [https://docs.google.com/document/d/1MMfeTJlQxq9gqNzj3Ho\\_N8L8SXRJY5iV2XjEkD1vXNc/edit?](https://docs.google.com/document/d/1MMfeTJlQxq9gqNzj3Ho_N8L8SXRJY5iV2XjEkD1vXNc/edit?usp=sharing) [usp=sharing](https://docs.google.com/document/d/1MMfeTJlQxq9gqNzj3Ho_N8L8SXRJY5iV2XjEkD1vXNc/edit?usp=sharing)

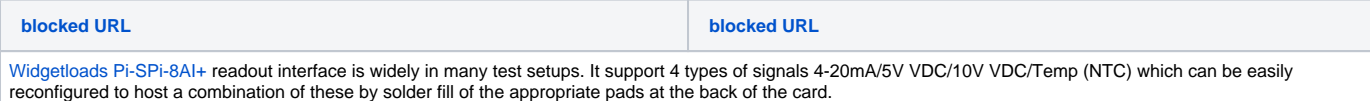

#### **Accessing Pi**

to access the pi start by accessing rddev111 and then from there the pi via the commands.

ssh [YOUR\\_USER\\_NAME@rddev111.slac.stanford.edu](mailto:YOUR_USER_NAME@rddev111.slac.stanford.edu)

ssh pi@raspi\_cooling

(for sp chain testing the pi is at pi@ssc\_raspi)

#### **Interlock**

Nothing should be needed to be done for the interlock. It should do everything on it's own. There is a script in /home/pi/dcs-interlock/Interlock titled restart\_Interlock.sh that can be run if the interlock is tripped and doesn't automatically reset itself after a few minutes.

#### **DCS**

The DCS system is not quite finished it is however working in its current state.

To work the DCS access the pi as above then run the scripts in /home/pi/dcs-interlock/DCS

- To start the power supply
	- ./start\_peltier.py -V 10 10 0 -A 1 1 0 -C 110
		- Where the three numbers after the V are the voltages and the three numbers after the A are the currents and then the three numbers after the C are the channels so 110 actives the first two channels and turns the third one off.
	- ./start\_module.py -V 10 -A 1.4
	- ./stopDCS.py
		- Turns off all the channels

Note that this is working such that any computer with access to the Message broker on rddev111 can run this without access into the pi.

To add a new machine to the list you need to add the vhost and set permissions so on rddev111

```
sudo -u rabbitmq rabbitmqctl add_vhost {new_vhost_name}
sudo -u rabbitmq rabbitmqctl set_permissions -p "SP_chain" "Username" ".*" ".*" ".*"
```
#### **Monitoring**

Currently the monitoring is done via grafana. To access it start by forwarding the required server port to your local machine via the command

#### Then in any web browser on your machine go to

#### [http://localhost:3000/d/0YxPBumnk/power-of-dcs\\_coolings?orgId=1&from=now-5m&to=now&refresh=5s](http://localhost:3000/d/0YxPBumnk/power-of-dcs_coolings?orgId=1&from=now-5m&to=now&refresh=5s)

From here you can see all the current data from the cooling stand.

(for the sp chain testing the grafana page is [http://localhost:3000/d/rbFcf6W7k/sp-chain-dashboard?orgId=1&refresh=5s\)](http://localhost:3000/d/rbFcf6W7k/sp-chain-dashboard?orgId=1&refresh=5s)

#### The DCS setup for the 19-1 Ring in the QC box is located at: [http://atlascr.slac.stanford.edu:3000/d/cokMRQnVz/p19-1-ring-dcs-interlock?](http://atlascr.slac.stanford.edu:3000/d/cokMRQnVz/p19-1-ring-dcs-interlock?orgId=1&refresh=5s) [orgId=1&refresh=5s](http://atlascr.slac.stanford.edu:3000/d/cokMRQnVz/p19-1-ring-dcs-interlock?orgId=1&refresh=5s)

You can see NTC and differential Vmon values for the quad and triplets, the DCS readout status and counter, as well the raw values from the MOPS emulator channels (see [https://docs.google.com/spreadsheets/d/1Br6QM8IWy\\_frLFVSGQFpPXXCCUxYvTwKuwFI2\\_wtjt8/edit#gid=0](https://docs.google.com/spreadsheets/d/1Br6QM8IWy_frLFVSGQFpPXXCCUxYvTwKuwFI2_wtjt8/edit#gid=0) for the channel DCS mapping). Readout is controlled by DCS\_Script.py in pi@dcs-pi-interlock (raspberry) and is run via a cron job. The job can be temporarily suspended via

crontab -e (comment out the line)

#### pgrep -f DCS\_Script.py

kill <PID>

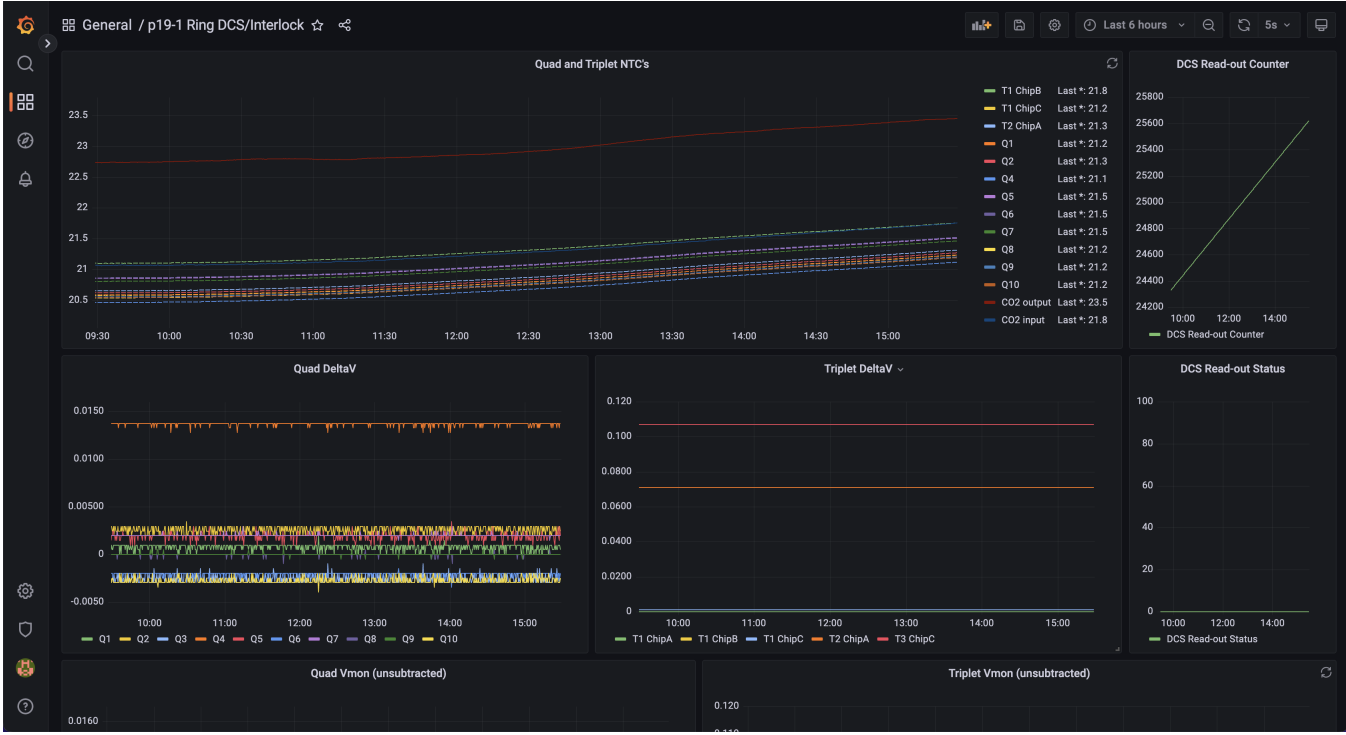

#### **Interlock build/connections/installation**

Infomation about how the interlock and DCS is all hooked together can be found in the ICD document.

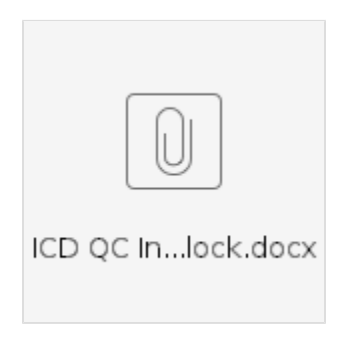

Installation instructions are on gitlab with all the source code at<https://gitlab.cern.ch/nyoung/dcs-interlock>

[ please add a) instructions to connect rasPI and display monitoring info. b) Instruction to Program/compile/install monitoring programs to run on rasPi.]